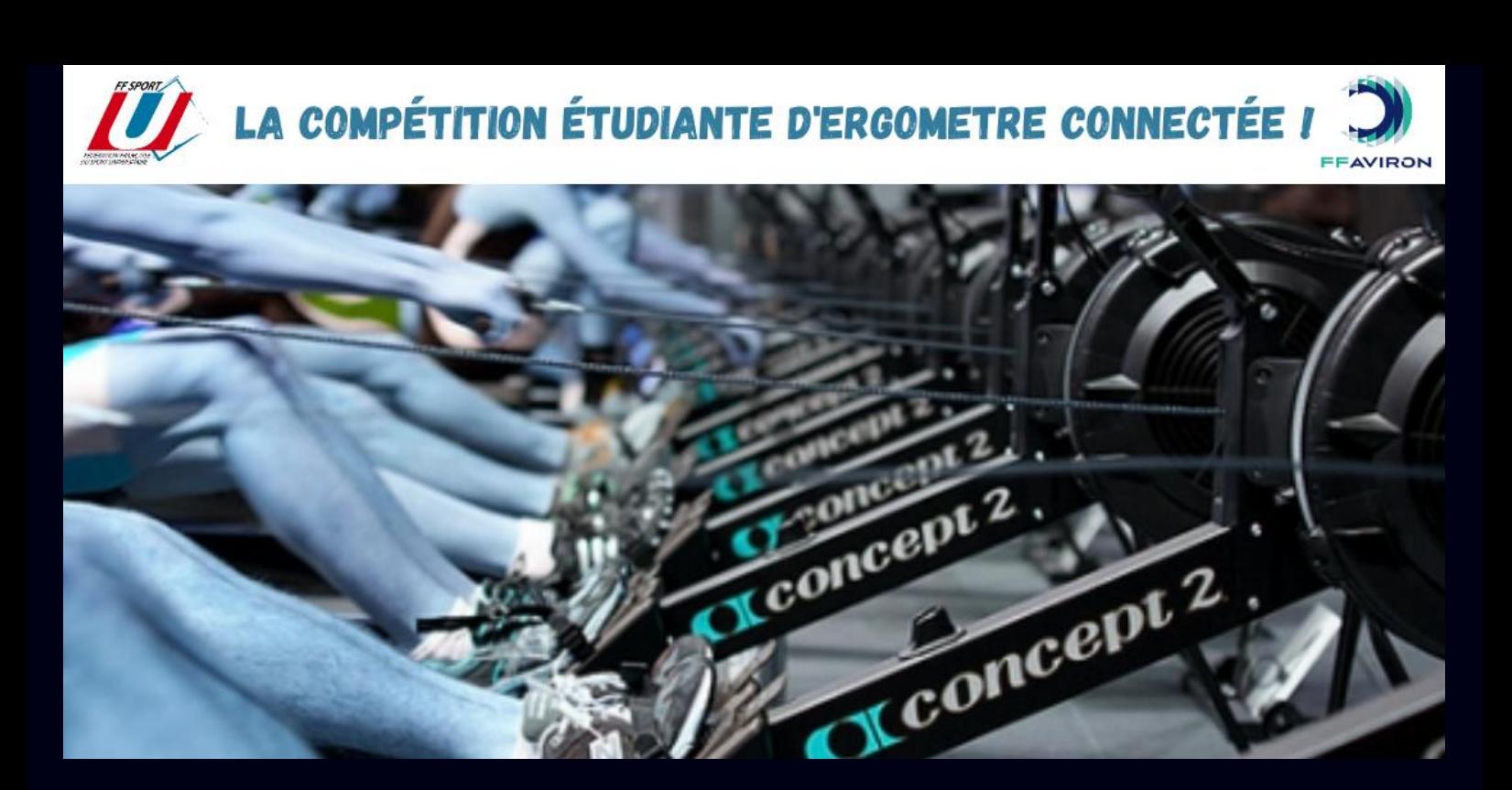

# **MANUEL UTILISATEUR U'ROW CHALLENGE Coupe de France U Jeudi 19 Janvier 2023**

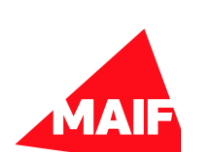

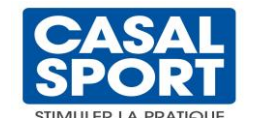

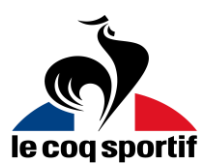

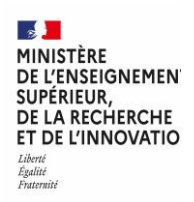

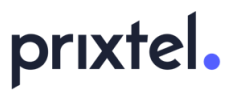

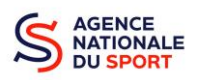

## **MANUEL UTILISATEUR**

### **HOMERACE**

HomeraceestunesolutiondéveloppéeparTime-Team permettant aux rameurs et rameuses de se confronter à domicile. Elle est conçue pour être utilisée avec les ergomètres Concept2 et rend possible la course en ligne, avec suivi de laprogression et visualisation des données en temps réel.

### **MANUEL**

Ce document fournit un plan étape parétape pour assurer votre participation et affronter en ligne vos concurrents. De plus, en fin de ce document vous retrouverez des avertissements importants ainsi qu'une page spéciale pour les clubs et regroupements est mise à disposition pour guider l'organisation.

### **AVANT DECOMMENCER**

#### **MATÉRIEL REQUIS**

Pour pouvoir connecter votre rameur au système, vous aurez besoin du matériel et des logiciels suivants :

- Ordinateur portable : PC ouMac
- $\overline{M}$  Câble USB A-B (câble d'imprimante)
- Connexion internet : Filaire (ethernet) ou WiFi ou 4G ou (connexion stable et fiable requise)

**SYSTÈME** (l'un des systèmes suivants : PC ou MAC)

- **MacOS X**
- Windows 8.1 ou ultérieur
- **⊠** Chrome OS

#### **LOGICIEL**

 $\overline{M}$  PM3  $\overline{M}$  PM4  $M$  PM5

**Ø Google Chrome version 78 ouultérieure** 

#### **RAMEUR/ERGOMÈTRE CONCEPT2** (doté de l'un des types d'écran suivants)

**concept2 > PM3ouPM4 ou PM5 PM5 pc ou mac + navigateur Chrome Units Units Units FIlaire/wifi ou 4G cable usb type a / b**

# **MANUEL UTILISATEUR**

### **étapes à suivre**

### **Configurer votreordinateur**

Assurez-vous que votre ordinateur ne passe pas en mode sleep/standby **1**

- sous **Windows** : Réglages > Alimentation et sommeil
- sous **MacOS** : Préférences système > Économied'énergie
- sous **Chromebook OS** : Paramètres> Appareil> Alimentation

Installation de **Chrome** (passez directement à l'étape 3 si vous l'avez déjà) - ouvrez le logiciel de navigation que vous utilisez actuellement. Cela peut être n'importe quel navigateur Web (Microsoft Edge, Safari, Internet Explorer, Mozilla, etc.) **2**

- accédez à la page Web suivante : <https://www.google.com/chrome/>
- téléchargez et installez le navigateur Web Google Chrome.

Mise à jour de **Chrome** (la dernière version est nécessaire pour que le système fonctionne) - ouvrez Chrome sur votre ordinateur

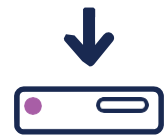

**3**

- en haut à droite, cliquez sur Plus ou directement sur Mettre à jour.

Sivousnetrouvezpascesboutons,c'estqu'iln'yapasdemiseàjourdisponibleetquevous avez déjà la dernière version.

### **CONNECTER VOTRE ERGO**

**Units Units Units**

**4** Il est IMPÉRATIF de débrancher et/ou retirer toute connectique USB, Logcard ou application bluetooth telle que ErgData, Live Rowing, etc. ou autre logiciel Concept2 (Utilitaire, ErgRace, etc.)

Reliez le PM à votre ordinateur via le câble USB A-B **5**

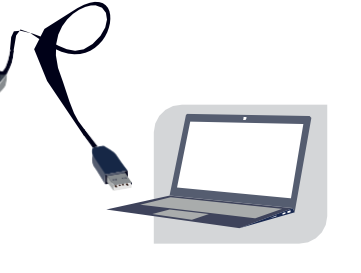

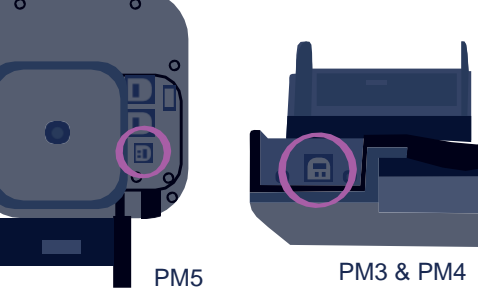

**6** Fermez toutes les pages internet ou applications sur votre ordinateur et rendez-vous sur : [https://homerace.nl](https://homerace.nl/) et cliquez sur le bouton bleu «Connect to ergometer»

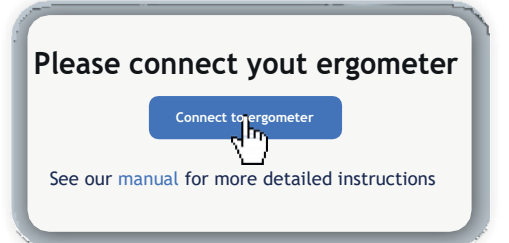

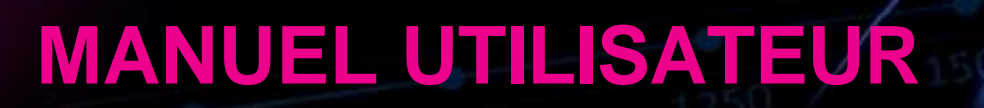

**7**  $\overline{D}$  Dans la fenêtre qui vient de d'apparaître, cliquez sur la ligne affichant «Concept2 Performance Monitor» pour sélectionner et mettre en évidence le moniteur connecté à votre ordinateur.

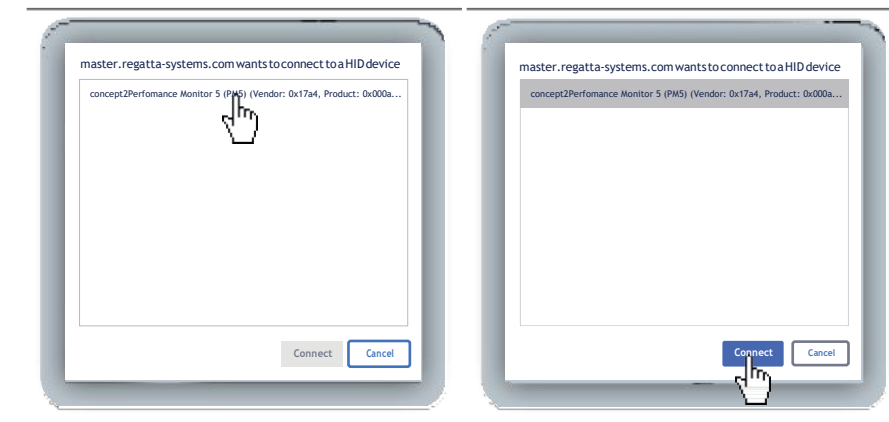

Après avoir sélectionné l'équipement, le bouton gris «Connect» devient bleu en bas à droite. Cliquez dessus maintenant qu'il est disponible.

**8** Vous devez maintenant procéder impérativement à un test de connexion. Le système vérifiera si votre configuration est suffisante pour vous permettre departiciper.

Attention : Ce test ne garantit en aucun cas la stabilité de votre connexion durant la course !!!

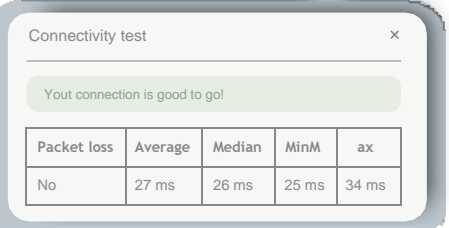

#### **Se connecter au lobby**

Une fois que vous avez reçu votre "secret personnel"(codeAAA-BBB-CCC dans le mail), vous pouvez poursuivre. Ce code est généralement fourni quelques jours avant l'événement. Ces étapes vous guideront tout au long du processus pour vous connecter au "Lobby" de la course et rejoindre votre / vos course(s) pendant l'événement.

**9** Débranchez et/ou retirez toute connectique USB, Logcard ou application bluetooth (ErgData, Live Rowing, etc.)ouautrelogicielConcept2(Utilitaire,ErgRace,etc.)

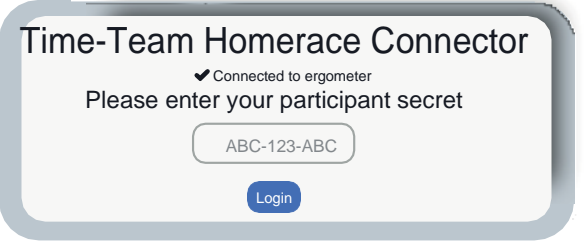

**10** La connexion de l'ergomètre au "Lobby" est réussie lorsque les messages "Connected to ergometer" et "Connected to lobby"apparaissent.

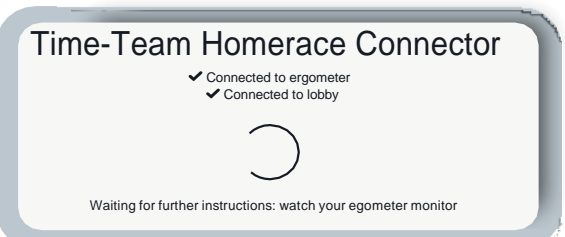

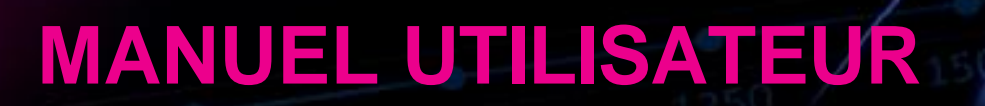

1<sup>1</sup>/
Pensez à mettre le volume sonore de votre ordinateur au maximum car des <u>notifications peuvent vous être envoyées</u> sur la même fenêtre pour vous donner des informations avanNe départ. Ces messages peuvent être importants, soyez attentifs.

Une fois sur cet affichage, vous pouvez vous échauffer en attendantlaprocédurededépart.Elleseralancéeàl'heurede votre course lorsque tous les rameurs sont prêts (icône vert à côté du nom).

Assurez-vous que la page du "Lobby" soit active et visible à l'écran en permanence jusqu'à la fin de la course.

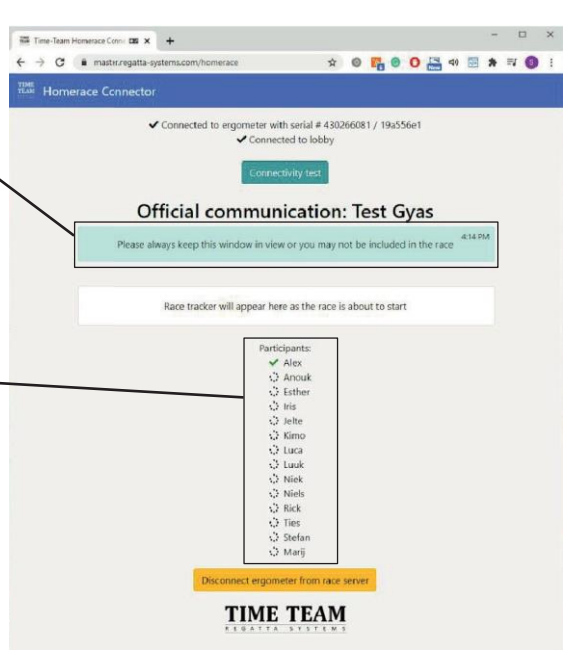

#### **Changer de lobby entre les courses**

Ilsepeutquel'ergomètresoitutilisédansplusieurs courses aucoursdelajournée.Suivez lesétapes suivantes pour vous connecter en vue de la prochaine course. Il vous déconnectera du "Lobby" sans déconnecter votre ergo de l'ordinateur, éliminant ainsi quelques étapes.

**1** Une fois la course terminée, attendez que votre moniteur revienne à l'écran du menu principal en mode normal.

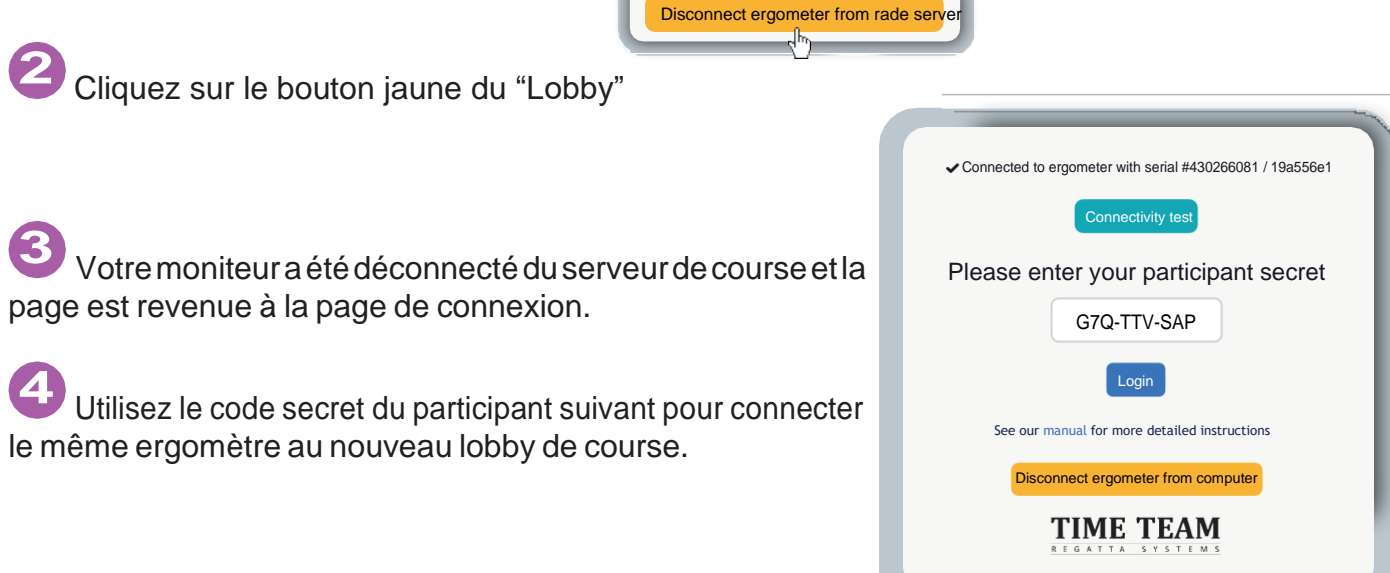

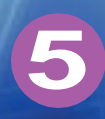

# **MANUEL UTILISATEUR**

### **CONFIGURATION À PLUSIEURSERGOMÈTRES**

Il est possible de connecter plusieurs ergomètres sur le même ordinateur. Il est important de comprendre que chaque moniteur doit être connecté via uncâble USBA-B. Les étapes de connexion de chaque ergomètresont décrites dans la section précédente «Connecter votre ergo». Cette partie se concentrera donc sur les étapes supplémentaires nécessaires pour connecter plusieurs ergomètres avant une course.

**Maximum 4ergomètrespar ordinateurbranchésviaunhubUSBalimenté pour assurer sonfonctionnement.**

**1** Connectez le premier ergomètre selon les recommandations de ce manuel (les ergomètres doivent être connectés l'un après l'autre pour ne pas faire d'erreur d'identification).

**2** Unefoislaconnexionréussie,réduisezlatailledelafenêtreChromeetfaitesla glissersuruncôté(si 2 ergomètres) ou dans un coin de l'écran (si 3 ou 4 ergomètres).

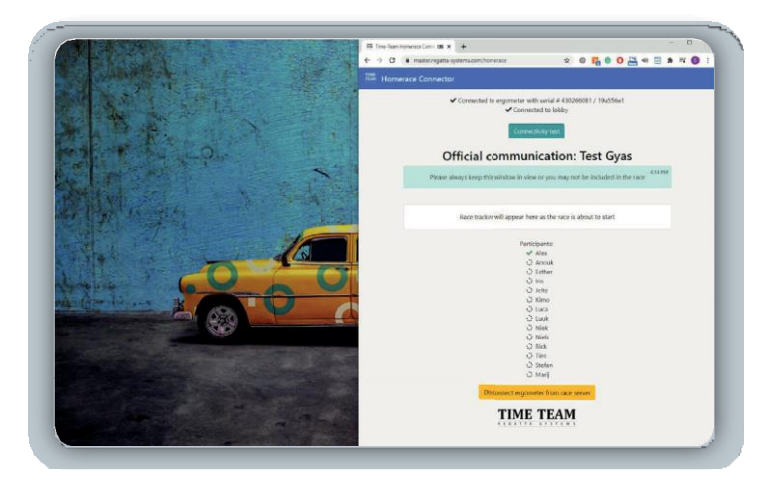

*SousWindows,uncontourtranslucidedel'endroitoùilseraaccrochéapparaîtra.Sivousenêtessatisfait,*  lâchez prise et votre fenêtre se mettra en place. Vous pouvez également appuyer sur la touche Windows et sur la touche flèche gauche ou droite pour accrocher la dernière fenêtre sélectionnée sur un côté de l'écran.

Ouvrez une nouvelle fenêtre de l'application Chrome. **3**

Faites glisser cette nouvelle fenêtre sur le côté libre ou dans un coin libre de l'écran. **4**

**5** Connectez l'ergomètre suivant selon les recommandations de ce manuel, etc...jusqu'au dernier ergomètre (4 maxi).

Lorsque ces étapes sont effectuées, vous avez devant vous 2, 3 ou 4 fenêtres de Chrome visibles, affichant le «lobby» différents concurrents patientant jusqu'au départ de leur course.

# **MANUEL UTILISATEUR**

### **FOIRE AUX QUESTIONS**

**Mon PM ne se connecte pas ou ne revient pas en mode normal**

Vérifiez votre connexion USB, assurez-vous qu'elle est fermement connectée aux deux extrémités. **1**

Vérifiez les mises à jour de Chrome. **2**

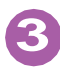

**5**

Assurez-vous que le programme Concept2 Utility est fermé.

**4** Insérez une pointe de stylo/crayon sur le bouton RESET à l'arrière et appuyez légèrement.Celaréinitialiseravotremoniteur(aucunedonnéenesera perdue)

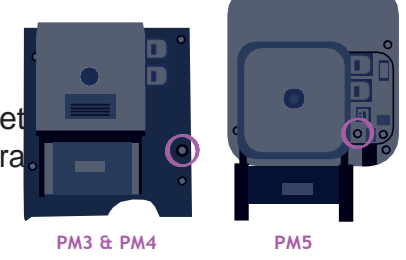

Rafraichissez lapageWebChromeetréessayez devous connecter.

Essayez un autre ordinateurportable **6**

#### **où trouver lenuméro du dernier firmware de monPM et commentmettre à jour si besoin ?**

Sur le PM : Autres options > Utilitaires > Plus d'options > Identification

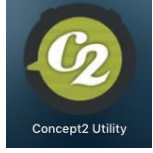

produit Consultez le site officiel de Concept2 pour la dernière version du firmware et les instructions pour mettre à jour votre moniteur [https://www.concept2.com/service/monitors.](https://www.concept2.com/service/monitors)

Assurez-vous de fermerle programme Concept2 Utility après

la mise à jour.

*Tuto vidéo MISE À JOUR disponible prochainement sur le site*

#### **Comment savoir quelle version de navigateur j'utilise ?**

Vous pouvez aller sur<https://www.whatsmybrowser.org/> et voir quelle version vous utilisez actuellement sur votre ordinateur.

#### **Comment améliorer ma connexion internet ?**

Il existe plusieurs méthodes pour améliorer votre connexion Internet. Essayez la liste ci-dessous et testez votre connexion après chaque ajustement.

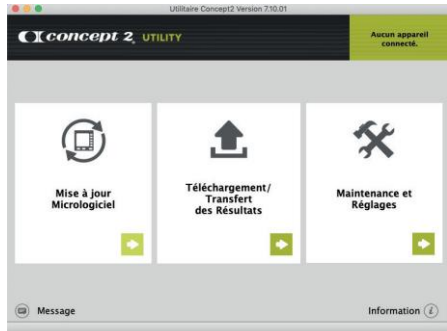

# **MANUEL UTILISATEUR**

Branchez votre ordinateur avec une connexion Internet filaire (câble Ethernet ou RJ45 depuis la box).

**2** Sécurisez votre Wi-Fi : assurez-vous que personne d'autre n'utilise votre WiFi pendant la course et le test (les téléphones des environs doivent être en 4G).

Déplacez votre routeur : Plus il est proche de votre ordinateur, plus le signal sera fort et stable. **3**

**4** Passez de votre connexion Internet domestique au haut débit mobile (4G) en partage de connexion : une connexion 4G peut parfois être meilleure qu'une mauvaise connexion WiFi. Pour tester vos différentes connexions et identifier la plus performante, vous pouvez utiliser le site [www.speedtest.net](http://www.speedtest.net/)

#### **QUE VOIS-JE sur mon PM et sur l'écran de L'ordinateur pendant la course ?**

Avant et pendant la course, votre moniteur PM sera en mode course. En haut de votre écran, vos données régulières seront affichées. Sur la partie inférieure de votre écran, vous verrez vos informations sur la course elle-même, la procédure de départ, ou votre compétition. L'ordre dans lequel vous le voyez est le suivant : **Echauffement** 

/ Départ / Course.

**1**

Pensez à régler le drag factor avant de connecter l'ergomètre.

Sur l'ordinateur, les trackers de tous les concurrents sont affichés indiquant les positions de chacun durant la course.

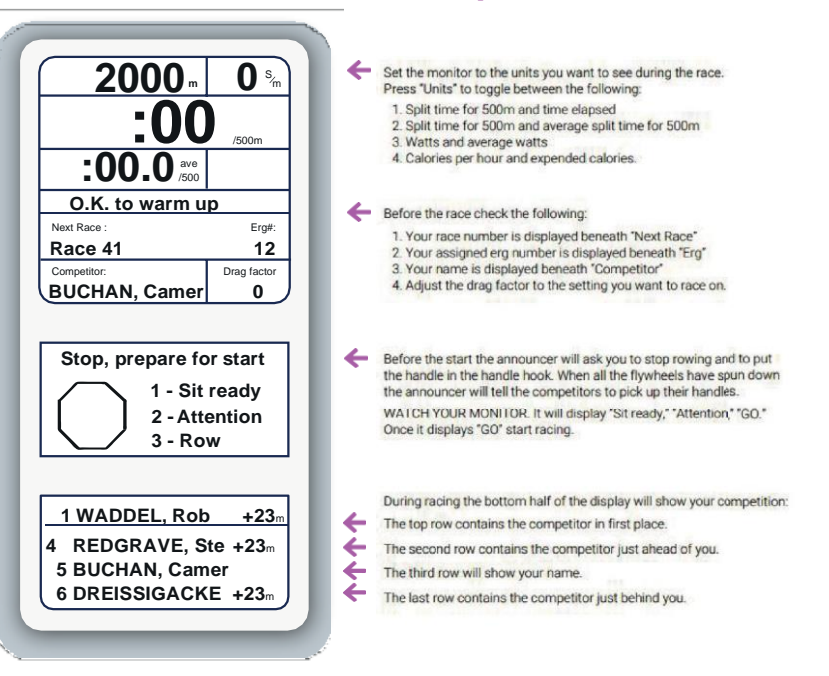

#### **Comment se passe le départ de ma course sur Homerace ?**

Avant le départ, plusieurs messages seront affichés dans votre lobby de course. Ceux-civous tiendront informé des différentes phases du départ. 2 minutes avant la course, lePM de votre ergomètre vous demandera d'arrêter de ramer:STOP ROWING. Arrêtez de ramer et attendez le début de la procédure de départ sur votre PM : PRÊT / ATTENTION / PARTEZ. Attention, il n'y a pas de signal sonore.

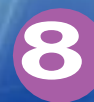

# **MANUEL UTILISATEUR**

#### **Que se passe-t-il si je perds ma connexion Internet pendant la course?**

Si vous avez déjà commencé votre course, votre moniteur vous dira «Keep Rowing». Continuez à ramer pendant que vous voyez ce message ! Terminez votre course et le système enverra vos données dès que la connexion Internet sera rétablie. Si nous ne pouvons pas traiter vos résultats automatiquement, nous vous demanderons de soumettre vos résultats manuellement.

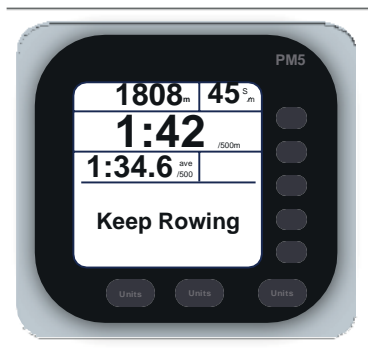

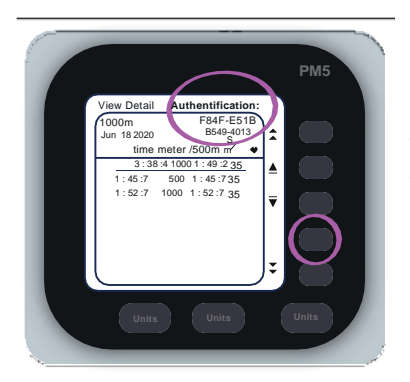

**1**

**5**

Allez dans Mémoire, Liste par dates et sélectionnez votre dernier entraînement. Appuyez deux fois surle 4ème bouton. Cela inclura un code d'authentification à l'écran qui nous permettra de vérifier votre résultat. Envoyez une photo à l'adresse de contact : [croux@sport-u.com](mailto:croux@sport-u.com)

#### **Comment faire pour obtenir une assistance technique ?** Si vous rencontrez des difficultés lors de la procédure de connexion de votre ergomètre ou directement au "Lobby", vous pouvez contacter notre équipe Support à l'adresse suivante : [croux@sport-u.com](mailto:croux@sport-u.com) Afin que nos équipes puissent vous apporter une réponse rapide et précise, merci de nous communiquer les éléments suivants :

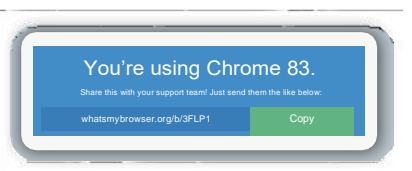

Informations sur le concurrent concerné : NOM, PRÉNOM, N° de COURSE, N° de TÉLÉPHONE

Résumé du problème en quelques lignes **2**

**3** Informations surle navigateur:Aller sur <https://www.whatsmybrowser.org/> et inclure le lien dans votre e-mail.

**4** Photo de votre PM avec l'ID du produit et les informations du firmware. Ces informations sont disponibles dans le menu Autres options > Utilitaires > Plus d'options > Identification produit

Informations sur votre système d'exploitation : Mac OS, Windows, Chrome OS ?

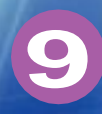

# **MANUEL UTILISATEUR**

### **AVERTISSEMENTS IMPORTANTS**

- Si vous utilisez un **hub USB** pour connecter plusieurs ergomètres à un seul ordinateur, veillez à ce qu'il soit **alimenté** et assurez-vous de son bon fonctionnement dans la configuration de course. Prévoyez-en **un supplémentaire** au cas où.
- Pour connecter **plusieurs ergomètres** à un ordinateur, branchez-les **L'UN APRÈS L'AUTRE**  pouréviterdemélangerlesprocéduresets'assurerd'**associer lebonergomètreaubon code** et donc à la bonne personne.
- **• SÉCURISEZ** le câble : le fixer avec du scotch, protéger le passage de chaîne et de poignée, éviter les axes de passage. Si par accident il est débranché, **rebranchez-le** le plus rapidement possible.
- Le réseau Internet utilisé pour le ou les ordinateurs de courses doit être **RÉSERVÉ**. Préférez la**4Gouunréseaudifférent**pourles autres appareils devant êtreconnectés à Internet.
- Il est impératif de veiller à ce que **personne n'utilise d'application connectée** type ErgData, LiveRowing ou autre durant la course.
- Prévoyez de **RÉGLER votre Drag Factor** avant de connecter l'ergomètre au système de course ou identifiez la position du levier pour effectuer ce réglage rapidement au moment de votre course.
- Des messages peuvent apparaitre/disparaitre sur le PM et les numéros de couloir peuvent changer, ne vous inquiétez pas, c'est normal.
- En cas de problème de connexion, **finissez la course** (sauf incapacité physique), vos donnéesserontrécupéréeslorsquelaconnexionreviendraetvotrepositionseraajustée.

### **GUIDE A L'USAGE DES AS POUR ORGANISER L'EVENEMENT AU SEIN DE LA STRUCTURE**

### **QUESTIONNEMENTS**

Ilestnécessaired'**anticiper touslesaspectslogistiquesettechniques**enamontde l'évènement en se posant les bonnes questions et en se projetant dans la configuration qui sera celle du jour de l'évènement.

- De combien d'ergomètres disposons-nous ? Mutualisation possible avec une AS voisine ?
- De combien d'ordinateurs disposons-nous ? Ceux du club et des coaches et dirigeants ? Les ordinateurs personnels des rameurs?
- Ma connexion est-elle suffisante là où seront placés les ergomètres ? Stabilité, fiabilité et débit seront-ils aurendez-vous pour nous assurerle bon déroulement des courses ?
- En fonction de tout cela, combien pouvons-nous engager de rameurs par catégorie au maximum ? (nombre total d'ergomètres de course disponibles)
- Comment organiser les rotations entre les courses ? Qui gère la procédure de connexion à chaque course (branchement en cas de changement d'ordinateur, code secret, etc.)?
- Comment organiserles échauffements : ergomètres disponibles ? course à pied ? vélo ?
- Souhaitons-nous projeter la diffusion live pour animer la journée (dans le respect des mesure sanitaires) ? Si oui, où et comment ?
- Souhaitons-nousproposeraux rameursdediffuserendirectlefilmdeleur course viawebcam pour leur permettre de vivre une expérience plus immersive ?

#### **POINTS IMPORTANTS : RÉSEAU ET CONNEXION**

La stabilité de la connexion internet est primordiale pour que l'évènement se déroule au mieux.C'estpourquoi ilestfortementrecommandéd'anticiper cepoint en**testantdifférentes configurations** de façon à adapter l'organisation spatiale si besoin.

Vouspouvezutiliserlesit[ewww.speedtest.neta](http://www.speedtest.net/)find'avoiruneidéeprécisedelaqualitédu ou des réseau(x).Pour**identifier la meilleuresolution**, nous vous conseillons de tester etretester au plus proche de la configuration du jour-J : wifi via box, 4G sur différents opérateurs, filaire (prévoir un câble RJ45 ou Ethernet à la bonne longueur) + répétiteur wifi si nécessaire. La connexion filaire à la box est à privilégier si cela est possible.

Lors de la saisie des codes, soyez extrêmement rigoureux et organisé pour éviter toute erreur. Anticipez les **rotations sur les machines** (prévoirla main-d'œuvre si nécessaire).